# **KRAMER**

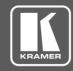

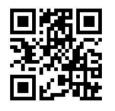

# **VS-42H2 Quick Start Guide**

This guide helps you install and use your VS-42H2.

Go to <u>www.kramerav.com/manual/VS-42H2</u> to download the latest user manual and check if firmware upgrades are available.

Scan for full manual

## Step 1: Check What's in the Box

✓ VS-42H2 4x2 HDMI Matrix Switcher 
✓ 4 Rubber feet 
✓ Infrared remote control transmitter

✓ 1 Power supply (5V DC)

✓ 1 Quick start guide

## Step 2: Get to know your VS-42H2

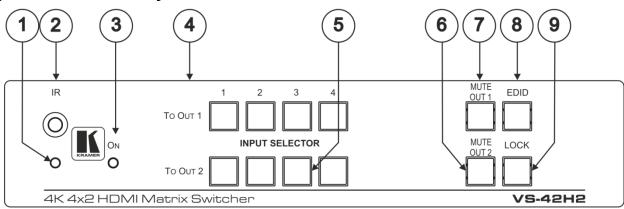

| # | Feature                         | Function                                                                        |
|---|---------------------------------|---------------------------------------------------------------------------------|
| 1 | IR LED                          | Lights yellow when receiving an IR signal.                                      |
| 2 | IR Sensor                       | Receives signals from the infrared remote control transmitter.                  |
| 3 | ON LED                          | Lights green when the device is powered on.                                     |
| 4 | INPUT SELECTOR<br>TO OUT 1, 1–4 | Press one of the four inputs to switch it to OUT 1.                             |
| 5 | INPUT SELECTOR<br>TO OUT 2, 1–4 | Press one of the four inputs to switch it to OUT 2.                             |
| 6 | MUTE OUT 2 Button               | Press to toggle mute of the OUT 2 signal.                                       |
| 7 | MUTE OUT 1 Button               | Press to toggle mute of the OUT 1 signal.                                       |
| 8 | EDID Button                     | Press to capture the EDID (see Step 6).                                         |
| 9 | LOCK Button                     | Press and hold to lock the front panel buttons. Press and hold again to unlock. |

VS-42H2 Quick Start (P/N: 2900-301289QS REV 2)

Rev: 2

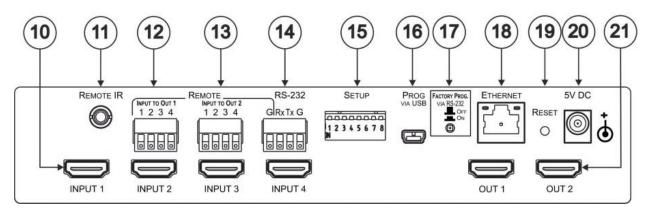

| #  | Feature                                                | Function                                                                                                    |
|----|--------------------------------------------------------|----------------------------------------------------------------------------------------------------|
| 10 | INPUT 1–4 HDMI Input Connectors                        | Connect to up to four HDMI sources.                                                                                                    |
| 11 | REMOTE IR Opening                                      | Connect to an external IR receiver for controlling the device via an IR remote controller.  Covered by a cap. The 3.5mm mini jack at the end of the internal IR connection cable fits into this opening. |
| 12 | REMOTE INPUT TO OUT 1 4-pin Terminal Block + Ground    | Connect to up to four remote, contact-closure input selection switches for Output 1.                                                                                                    |
| 13 | REMOTE INPUT TO OUT 2<br>4-pin Terminal Block + Ground | Connect to up to four remote, contact-closure input selection switches for Output 2.                                                                                                    |
| 14 | RS-232 3-pin Terminal Block                            | Connect to a PC/serial controller.                                                                                                    |
| 15 | SETUP 8-way DIP-Switch                                 | Sets the device configuration.                                                                                                    |
| 16 | PROG VIA USB Connector                                 | Connect to a PC to upgrade the firmware.                                                                                                    |
| 17 | FACTORY PROG<br>VIA RS-232 Upgrade Switch              | Press to upgrade the firmware via the RS-232 port, release for normal operation.                                                                                                    |
| 18 | ETHERNET RJ-45 Connector                               | Connect to a PC via a LAN.                                                                                                    |
| 19 | RESET Switch                                           | Press while power-cycling the device to reset to factory default parameters.                                                                                                    |
| 20 | 5V DC Connector                                        | Connect to the power adapter, center pin positive.                                                                                                    |
| 21 | OUT 1 and OUT 2 HDMI Output<br>Connectors              | Connect to up to two HDMI acceptors.                                                                                                    |

## Step 3: Install VS-42H2

Attach the rubber feet and place on a table or mount **VS-42H2** in a rack using the recommended rack adapter (see <a href="https://www.kramerav.com/product/VS-42H2">www.kramerav.com/product/VS-42H2</a>).

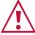

- Ensure that the environment (e.g., maximum ambient temperature & air flow) is compatible for the device.
- Avoid uneven mechanical loading.
- Appropriate consideration of equipment nameplate ratings should be used for avoiding overloading of the circuits.
- Reliable earthing of rack-mounted equipment should be maintained

# Step 4: Connect the inputs and outputs

Always switch OFF the power on each device before connecting it to your VS-42H2. For best results, we recommend that you always use Kramer high-performance cables to connect AV equipment to VS-42H2.

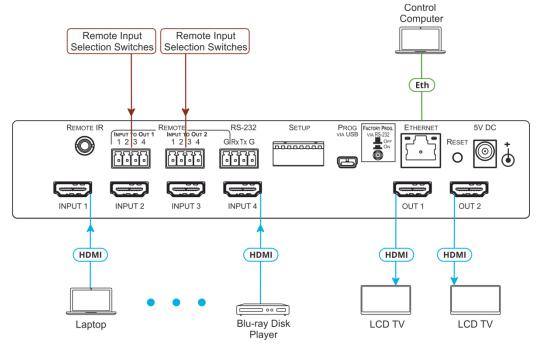

#### Connecting the remote input selection switches:

These remote switches replicate the input selection buttons on the front panel of VS-42H2.

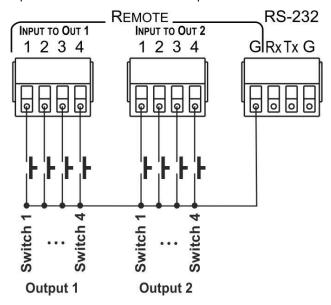

## Step 5: Connect the power

Connect the 5V DC power adapter to VS-42H2 and plug it into the mains electricity.

Safety Instructions

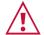

Caution: There are no operator serviceable parts inside the unit.

Warning: Use only the Kramer Electronics power adapter that is provided with the unit.

Warning: Disconnect the power and unplug the unit from the wall before installing.

See www.KramerAV.com for updated safety information.

# Step 6: Operate VS-42H2

## Operate VS-42H2 via:

- · Front panel buttons
- Remotely, via RS-232 serial commands transmitted by a touch screen system, PC, or other serial controller
- Remotely, using an IR remote control transmitter
- Embedded web pages via the Ethernet
- · Contact-closure switches

| RS-232 / Protocol 3000 Default Parar | 232 / Protocol 3000 Default Parameters |  |  |
|--------------------------------------|----------------------------------------|--|--|
| Baud Rate:                           | 115,200                                |  |  |
| Data Bits:                           | 8                                      |  |  |
| Stop Bits:                           | 1                                      |  |  |
| Parity:                              | None                                   |  |  |
| Command Format:                      | ASCII                                  |  |  |
| TCP/IP Default Parameters            |                                        |  |  |
| IP Address:                          | 192.168.1.39                           |  |  |
| Netmask:                             | 255.255.0.0                            |  |  |
| Gateway:                             | 0.0.0.0                                |  |  |
| TCP Port #:                          | 5000                                   |  |  |
| UDP Port #:                          | 50000                                  |  |  |

## Switch an input to an output:

- Press an input button on the top row (To OUT 1) to switch that input to Output 1.
- Press an input button on the bottom row (To OUT 2) to switch that input to Output 2.

#### Copy the EDID from an Output to one or more Inputs:

Press the EDID button to enter the EDID setting mode.
 The EDID button lights.

**Note**: If there is no button activity for 10 seconds, the device automatically exits the EDID setting mode to normal operation, the EDID button no longer lights and any changes made are lost.

- 2. From the To OUT 1 (top) row, press each of the Inputs to which you want to copy the EDID from Output 1. Each selected Input LED lights.
- 3. From the To OUT 2 (bottom) row, press each of the Inputs into which you want to copy the EDID from Output 2. Each selected Input LED lights.
- Press the EDID button.
   The button no longer lights and the EDID changes are saved.

#### Copy the default EDID to one or more Inputs:

- Press the EDID button to enter the EDID setting mode.
   The EDID button lights.
- 2. For each Input to which you want to copy the default EDID, press both the To OUT 1 and To OUT 2 buttons simultaneously. Both top row and bottom row Input LEDs light.
- Press the EDID button.
   The button no longer lights and the EDID changes are saved.

## Set the HDCP status for each input using the DIP-switches:

Note: Push the DIP-switch down for ON and up for OFF.

| Switch # | Description                                                        |
|----------|--------------------------------------------------------------------|
| 1        | OFF – Input 1 does not support HDCP ON – Input 1 is HDCP compliant |
| 2        | OFF – Input 2 does not support HDCP ON – Input 2 is HDCP compliant |
| 3        | OFF – Input 3 does not support HDCP ON – Input 3 is HDCP compliant |
| 4        | OFF – Input 4 does not support HDCP ON – Input 5 is HDCP compliant |

## Set the automatic switching mode for each output using the DIP-switches:

- 1. Use DIP-switch 5 (input 1) or 7 (input 2) to select manual or automatic switching for the output.
- 2. If automatic is selected, use DIP-switch 6 (input 1) or 8 (input 2) to select the automatic switching mode.

Note: Push the DIP-switch up for ON and down for OFF.

| Switch # | Description                         |
|----------|-------------------------------------|
| 5        | OFF – Output 1: Manual switching    |
|          | ON – Output 1: Automatic switching  |
| 6        | OFF – Output 1: Last Connected mode |
|          | ON – Output 1: Priority mode        |
| 7        | OFF – Output 2: Manual switching    |
|          | ON – Output 2: Automatic switching  |
| 8        | OFF – Output 2: Last Connected mode |
|          | ON – Output 2: Priority mode        |

 $C \in$ 

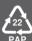